# **COMPAQ**

## **Hardware Reference Guide** Compaq Presario 6000 Series Computer

Document Part Number: 277956-001

**March 2002**

This guide provides information on identifying computer components and upgrading this series of computers.

© 2002 Compaq Information Technologies Group, L.P.

Compaq, the Compaq logo, and Presario are trademarks of Compaq Information Technologies Group, L.P. in the U.S. and other countries.

Microsoft, MS-DOS, Windows, Windows NT are trademarks of Microsoft Corporation in the U.S. and other countries.

All other product names mentioned herein may be trademarks of their respective companies.

Compaq shall not be liable for technical or editorial errors or omissions contained herein. The information in this document is provided "as is" without warranty of any kind and is subject to change without notice. The warranties for Compaq products are set forth in the express limited warranty statements accompanying such products. Nothing herein should be construed as constituting an additional warranty.

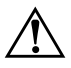

Å **WARNING:** Text set off in this manner indicates that failure to follow directions could result in bodily harm or loss of life.

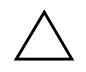

**CAUTION:** Text set off in this manner indicates that failure to follow directions could result in damage to equipment or loss of information.

Hardware Reference Guide First Edition (March 2002) Document Part Number: 277956-001

# **Contents**

## **[1](#page-4-0) [A Look at the Computer](#page-4-1)**

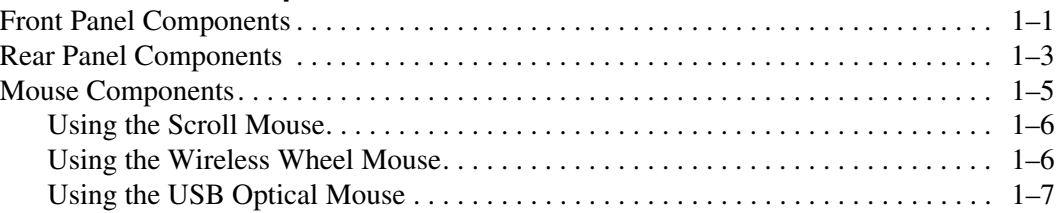

### **[2](#page-11-0) [Keyboard Features](#page-11-1)**

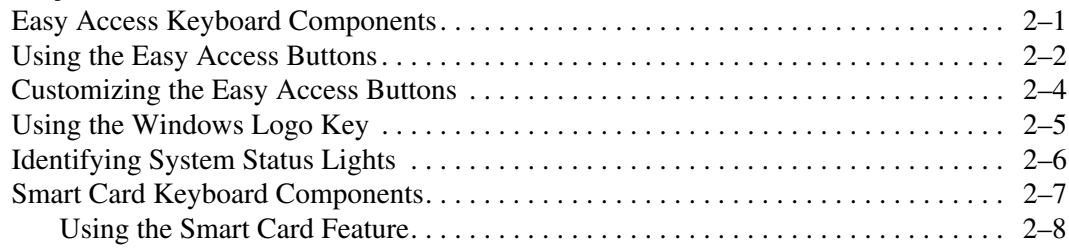

## **[3](#page-20-0) [Computer Upgrades](#page-20-1)**

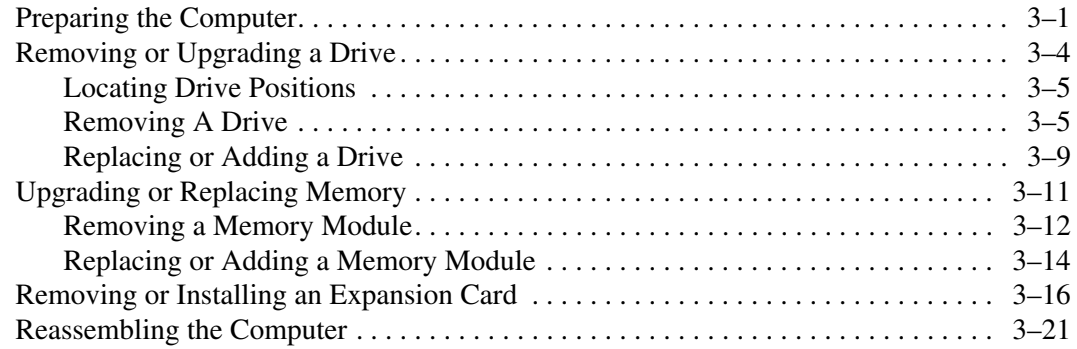

### **[A](#page-43-0) [Electrostatic Discharge](#page-43-1)**

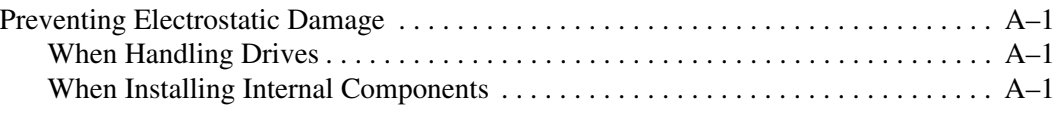

### **[B](#page-44-0) [Specifications](#page-44-1)**

**[Index](#page-46-0)**

**1**

# <span id="page-4-5"></span>**A Look at the Computer**

## <span id="page-4-2"></span><span id="page-4-1"></span><span id="page-4-0"></span>**Front Panel Components**

<span id="page-4-8"></span>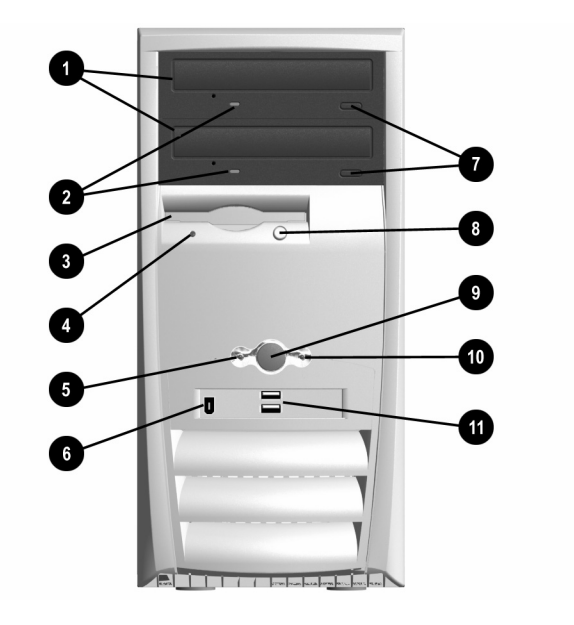

### <span id="page-4-9"></span>**Front Panel Components**

<span id="page-4-11"></span><span id="page-4-10"></span><span id="page-4-7"></span><span id="page-4-6"></span><span id="page-4-4"></span><span id="page-4-3"></span>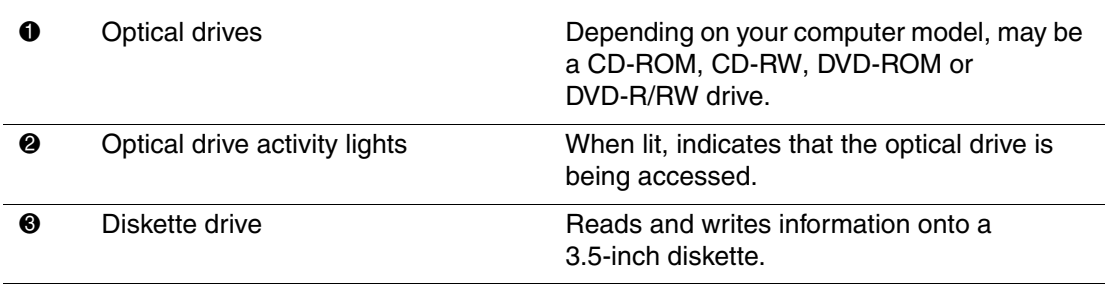

### **Front Panel Components** *(Continued)*

<span id="page-5-7"></span><span id="page-5-6"></span><span id="page-5-5"></span><span id="page-5-4"></span><span id="page-5-3"></span><span id="page-5-2"></span><span id="page-5-1"></span><span id="page-5-0"></span>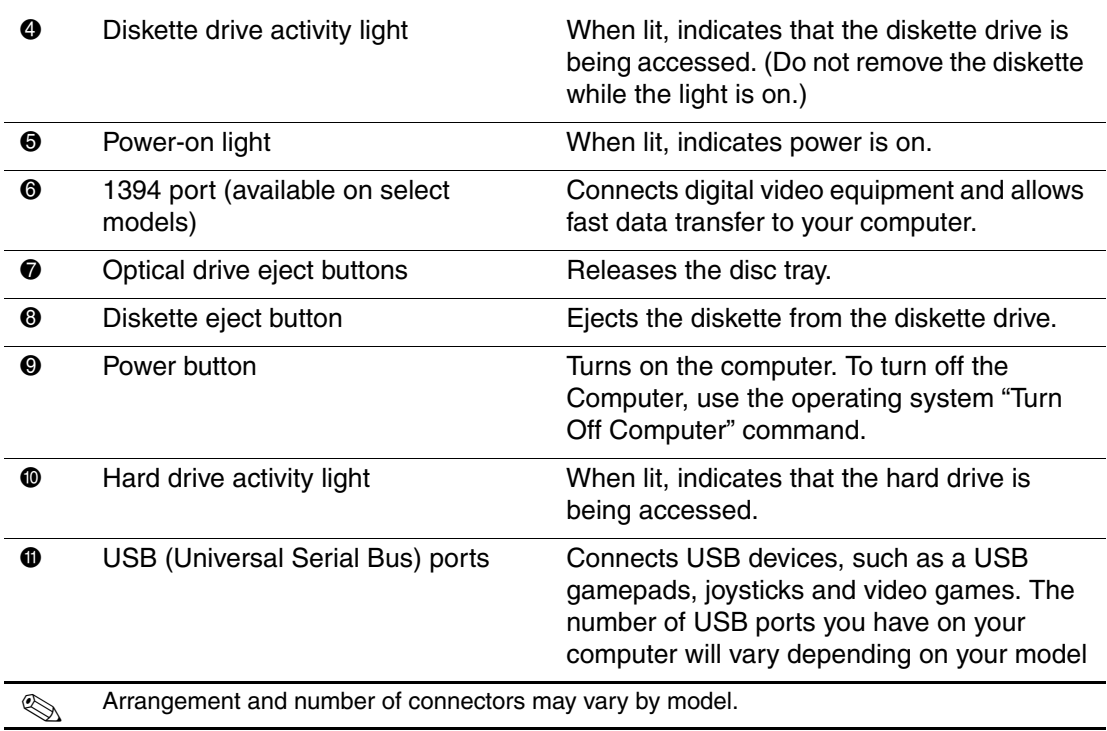

### <span id="page-6-7"></span><span id="page-6-1"></span> $\mathbf{1}$  $\overline{2}$ ⋒  $\mathbf{3}$  $\overline{4}$  $\overline{5}$  $6\phantom{a}6$  $\overline{7}$ ß B 13  $\blacksquare$ O  $14$  $\sqrt{10}$

# <span id="page-6-4"></span>**Rear Panel Components**

<span id="page-6-6"></span><span id="page-6-5"></span><span id="page-6-3"></span><span id="page-6-2"></span>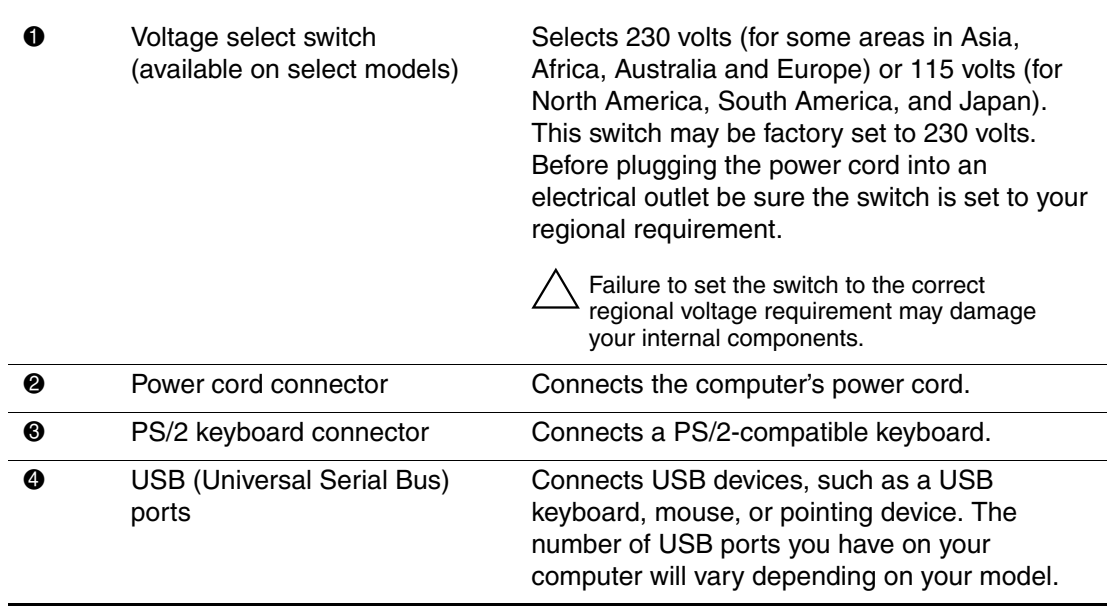

## <span id="page-6-0"></span>**Rear Panel Components**

<span id="page-7-9"></span><span id="page-7-8"></span><span id="page-7-6"></span><span id="page-7-5"></span><span id="page-7-4"></span><span id="page-7-3"></span><span id="page-7-2"></span><span id="page-7-1"></span><span id="page-7-0"></span>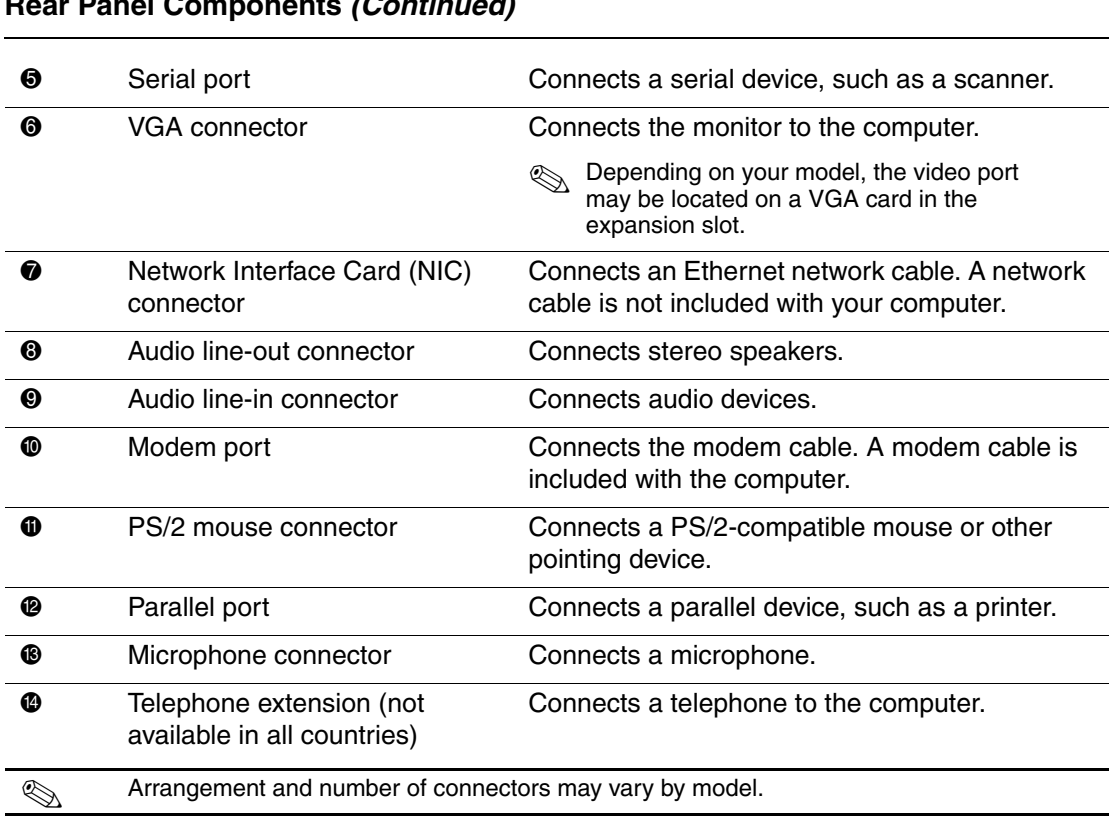

#### <span id="page-7-7"></span>**Rear Panel Components** *(Continued)*

## <span id="page-8-0"></span>**Mouse Components**

<span id="page-8-1"></span>Your computer includes a Scroll Mouse, a Wireless Wheel Mouse, or a USB Optical Mouse. The Wireless Wheel Mouse and the USB Optical Mouse are available with select models.

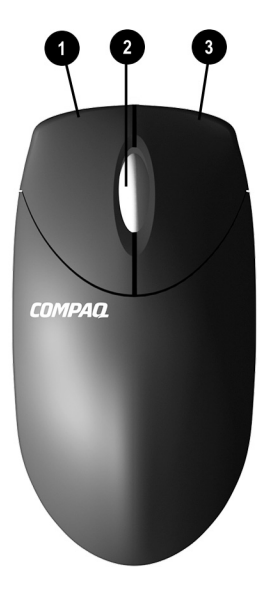

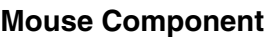

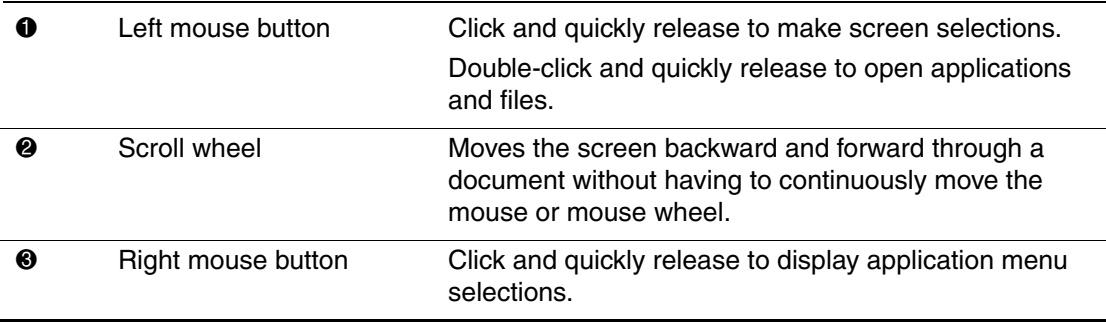

## <span id="page-9-0"></span>**Using the Scroll Mouse**

<span id="page-9-5"></span><span id="page-9-3"></span>The mouse directs the cursor on the Windows desktop. Use the mouse to move quickly and easily through a document or Web site.

Moving the scroll wheel on your mouse through a document or Web site is faster than using the scroll bar. You can use the scroll wheel to:

- Scroll forward or backward through a document or Web site by turning the scroll wheel forward or backward.
- $\blacksquare$  Autoscroll by pressing down on the scroll wheel until it clicks (you will see an autoscroll icon on your desktop). Move the mouse vertically, horizontally, or diagonally to scroll in the desired direction. The farther you move the cursor from the starting point icon, the faster the scrolling occurs. To stop, press the mouse button.

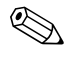

✎ Some mouse functions, such as autoscrolling, may not work with all software.

<span id="page-9-2"></span>Refer to the *Learning More About Your Computer* guide contained on the *Documentation Library* CD for information on customizing your **Mouse** 

## <span id="page-9-1"></span>**Using the Wireless Wheel Mouse**

<span id="page-9-6"></span><span id="page-9-4"></span>The wireless wheel mouse is available with select models. It has the same features and functions as the scroll mouse with the addition of a connect receiver box. Refer to the *Getting Started* guide included with your computer for instructions on installing the batteries.

When using the wireless mouse:

- Replace the batteries approximately every six months. The wireless mouse does not alert you when the batteries are low.
- For optimal performance, place the connect receiver box at least 8-inches/20-centimeters away from other electrical devices, such as the computer, monitor or external storage equipment.
- Refer to the "Solving Minor Problems" section in your *Getting Started Guide* if your wireless mouse does not function properly.

## <span id="page-10-0"></span>**Using the USB Optical Mouse**

<span id="page-10-2"></span><span id="page-10-1"></span>The USB optical mouse is available with select models. It provides the same functions as the scroll mouse and wireless wheel mouse except it uses an optical sensor instead of a mechanical ball to determine the position of the cursor on the screen. The surface on which you use the optical mouse plays an important role in tracking the cursor. When using the optical mouse:

- Use a mousepad or a white sheet of paper underneath your mouse. Using it on a glass or see-through surface will inhibit the ability of the sensor to track the cursor.
- Avoid using the mouse on a reflective surface such as a mirror or shiny metal desk. This may cause tracking problems.
- Some wood grains and grooved surfaces may also cause tracking problems.
- Refer to the "Solving Minor Problems" section in your *Getting Started Guide* if your optical mouse does not function properly

# <span id="page-11-5"></span><span id="page-11-4"></span>**Keyboard Features**

<span id="page-11-3"></span><span id="page-11-0"></span>Your computer includes a Compaq PS/2 Easy Access Keyboard or a Compaq USB Smart Card Keyboard. The Smart Card Keyboard is available with select models in some geographic regions.

## <span id="page-11-2"></span><span id="page-11-1"></span>**Easy Access Keyboard Components**

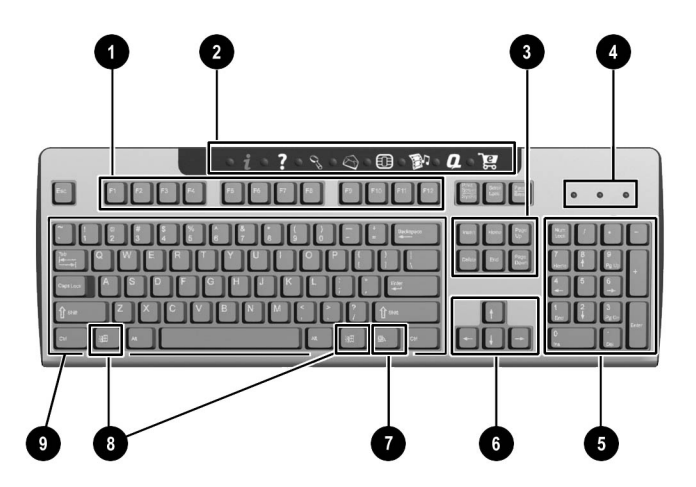

#### <span id="page-12-3"></span><span id="page-12-1"></span>**Easy Access Keyboard Components**

<span id="page-12-5"></span><span id="page-12-2"></span>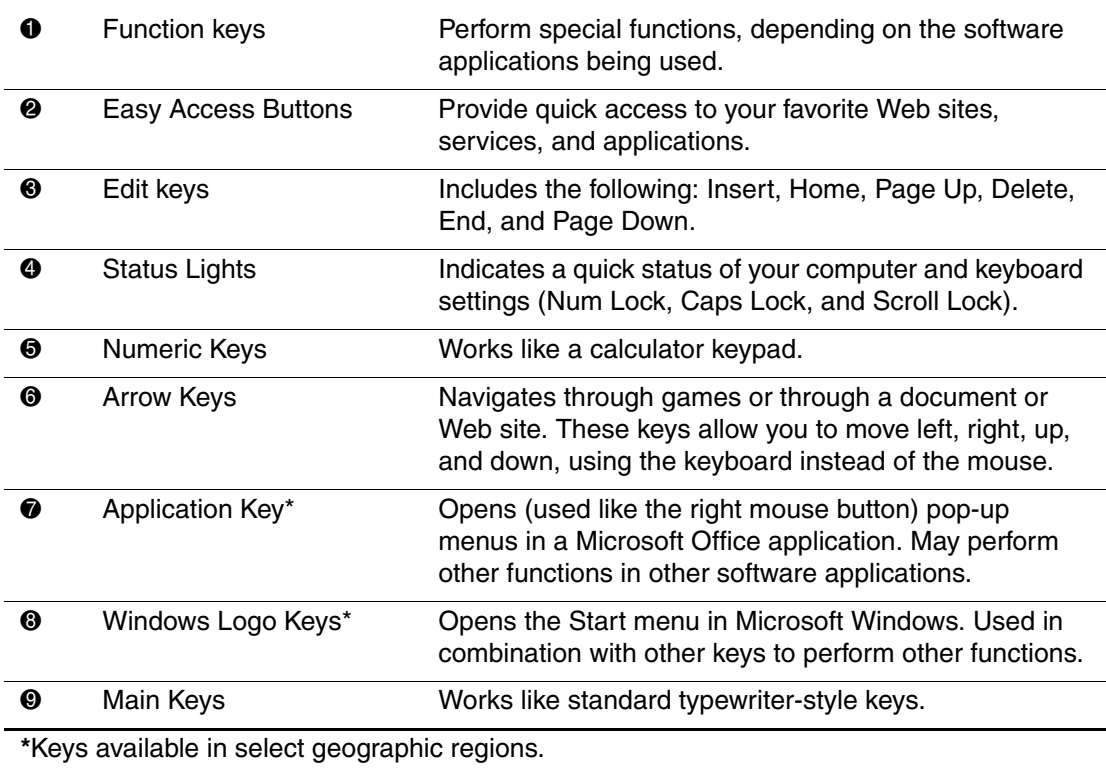

## <span id="page-12-0"></span>**Using the Easy Access Buttons**

<span id="page-12-4"></span>The Easy Access Buttons make accessing your favorite Web sites, services, and applications easier and faster.

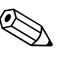

Several Easy Access Buttons are programmed to default to an Internet Web site when pressed. However, until you set up your Internet Service Provider (ISP), the buttons will take you to a window that guides you through the ISP setup process.

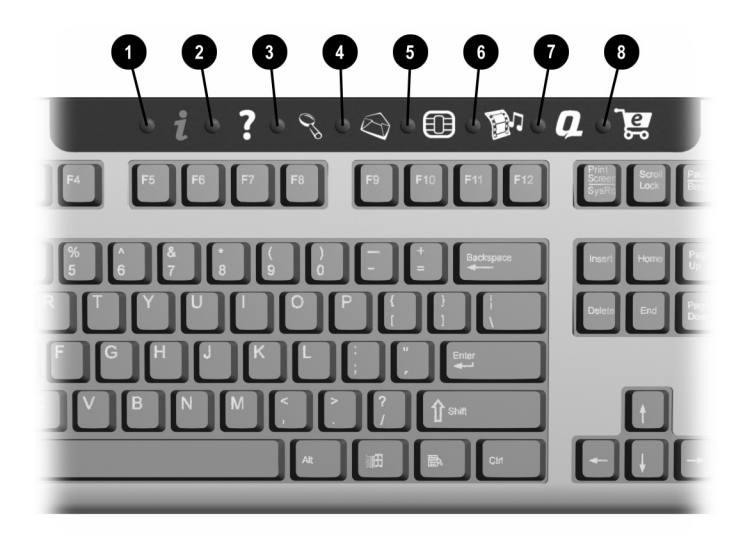

#### <span id="page-13-0"></span>*Easy Access Buttons*

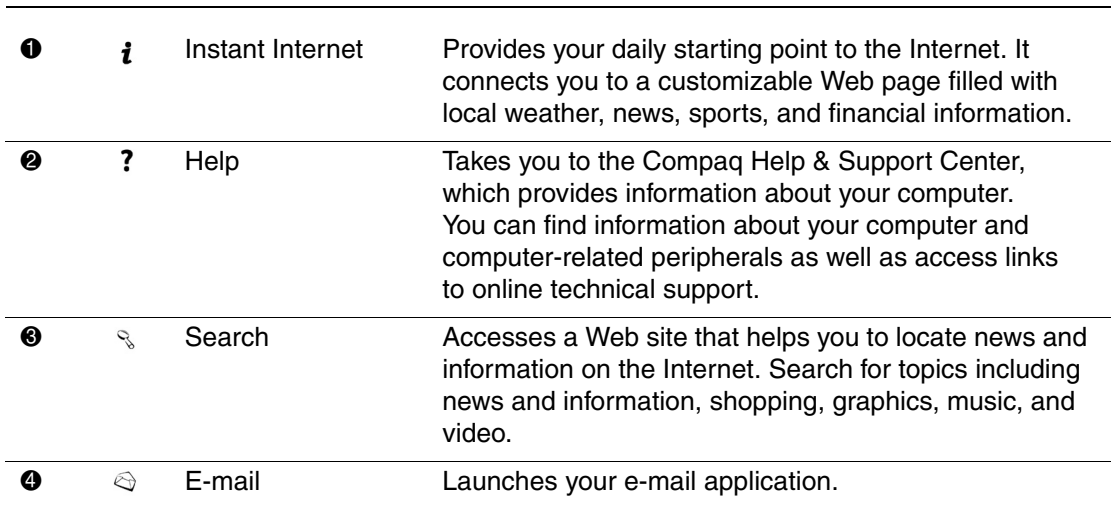

#### *Easy Access Buttons (Continued)*

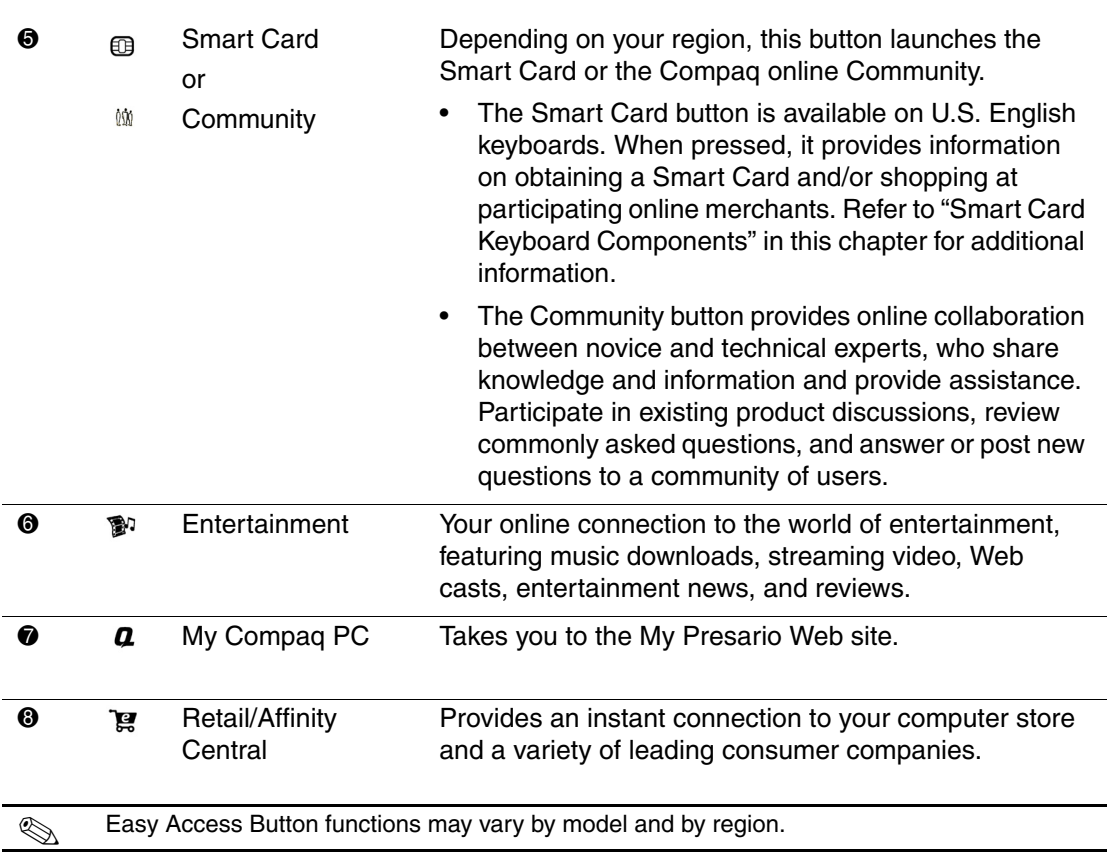

## <span id="page-14-0"></span>**Customizing the Easy Access Buttons**

<span id="page-14-1"></span>All Easy Access Buttons can be reprogrammed to open any software application or data file on your hard drive, or any Internet address.

To reprogram the Easy Access Buttons, complete the following steps:

- 1. Double-click the keyboard icon in the notification area (lower right corner) of the Windows taskbar. The Keyboard Properties dialog box is displayed.
- <span id="page-15-2"></span>2. Click the **Help** button on the keyboard properties dialog box for instructions.

## <span id="page-15-0"></span>**Using the Windows Logo Key**

<span id="page-15-1"></span>Use the Windows Logo key in combination with other keys to perform certain functions available in the Windows operating system. Refer to "Easy Access Keyboard Components" in this chapter to identify the Windows Logo key.

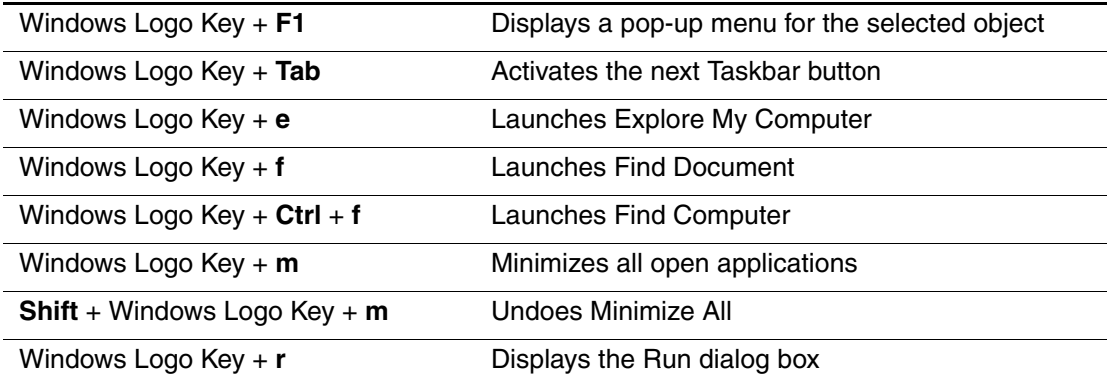

## <span id="page-16-0"></span>**Identifying System Status Lights**

<span id="page-16-1"></span>The system lights on the keyboard provide a quick status of your computer and keyboard settings.

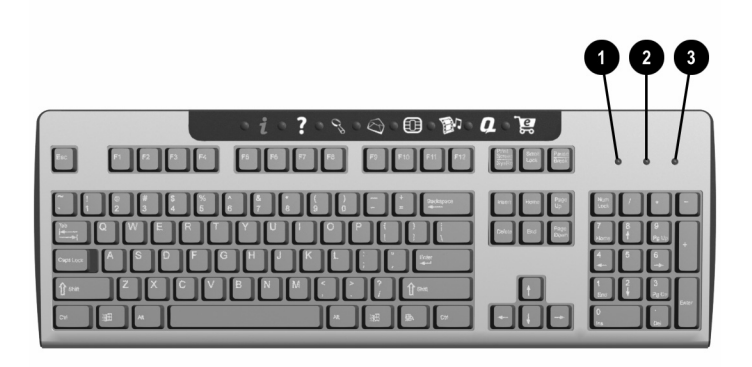

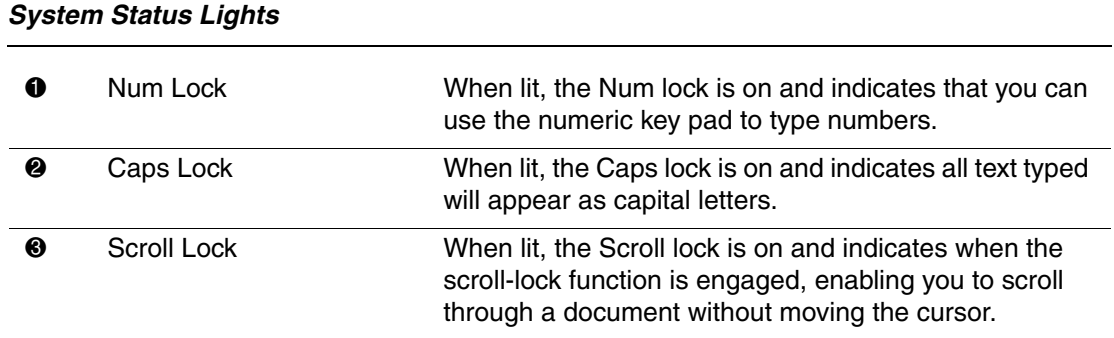

## <span id="page-17-0"></span>**Smart Card Keyboard Components**

<span id="page-17-1"></span>The Compaq USB Smart Card Keyboard (available with select models in some regions) has the same features as the Easy Access Keyboard with the addition of Smart Card features.

<span id="page-17-2"></span>The Smart Card features provide online shopping convenience and security. If you have a Smart Card or when you receive your Smart Card, insert your card into the terminal on the keyboard, then enter a PIN number and make purchases from participating online merchants.

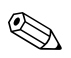

**EXAMPLE SMART CARD KEYBOARD IS CLASSIFIED AS A LOW POWER ON THE FOURTH CARD POWER ON THE FOURTH CONTROL** that should be connected directly to one of the USB ports on the front or back of your computer. If an optional external USB hub is used, it must be a powered external USB hub.

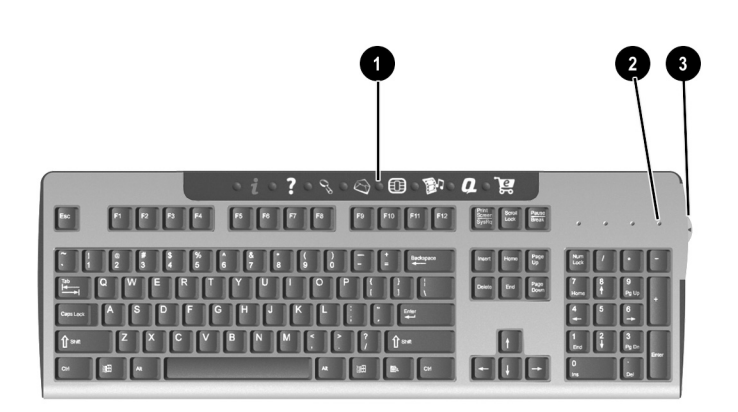

#### **Smart Card Keyboard Components**

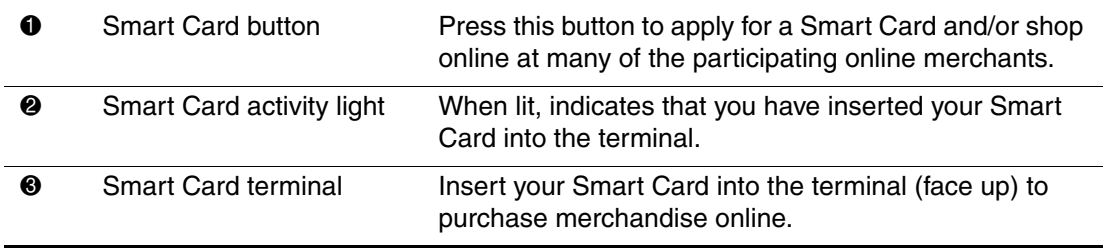

### <span id="page-18-0"></span>**Using the Smart Card Feature**

<span id="page-18-4"></span><span id="page-18-3"></span><span id="page-18-1"></span>The smart card feature makes it easy for you to purchase merchandise online.

To apply for a Smart Card or use your Smart Card to shop at participating online merchants:

- 1. Press the Smart Card button  $\bullet$ . This button launches a Web site with instructions on obtaining your Smart Card.
- 2. When you receive your Smart Card and want to purchase merchandise online, insert your card into the Smart Card terminal, when prompted, with the front of the card facing up  $\bullet$ .
- 3. Follow the on-screen instructions to complete the transaction.

<span id="page-18-2"></span>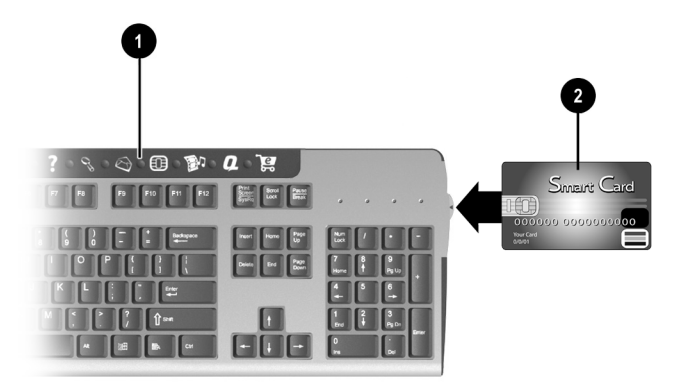

The Smart Card Keyboard comes with a non-payment Smart Card, the **Presario Internet Smart Card powered by Netissismo**®, which enables a value added Internet utility. The Internet utility will:

- Intelligently auto-sense and dial the default Internet connection on your Presario desktop computer.
- Securely log you into online accounts with automatic population of Web aliases and passwords.
- Automatically allow you to access and store Web site favorites.
- Provide access to Web site destinations containing specialized content and offers for Smart Card Keyboard users.

# <span id="page-20-5"></span><span id="page-20-3"></span>**Computer Upgrades**

<span id="page-20-4"></span><span id="page-20-0"></span>You can replace or upgrade several components in your computer. This chapter provides procedures on accessing and installing the internal parts of the computer.

## <span id="page-20-2"></span><span id="page-20-1"></span>**Preparing the Computer**

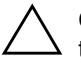

Ä **CAUTION:** Static electricity can damage the electronic components of the computer or optional equipment. Before beginning these procedures, ensure that you are discharged of static electricity by briefly touching a grounded metal object. Refer to "Appendix A" in this guide for additional information on preventing electrostatic discharge.

- 1. Remove any diskette or compact discs (CDs) from the computer.
- 2. To shut down the computer, click the **Start** button, and then click **Turn Off Computer**. The *Turn Off Computer* dialog box is displayed. Select **Turn Off** to turn the computer off.

3. Disconnect the power cord from the electrical outlet  $\bullet$  and then from the computer  $\bullet$ .

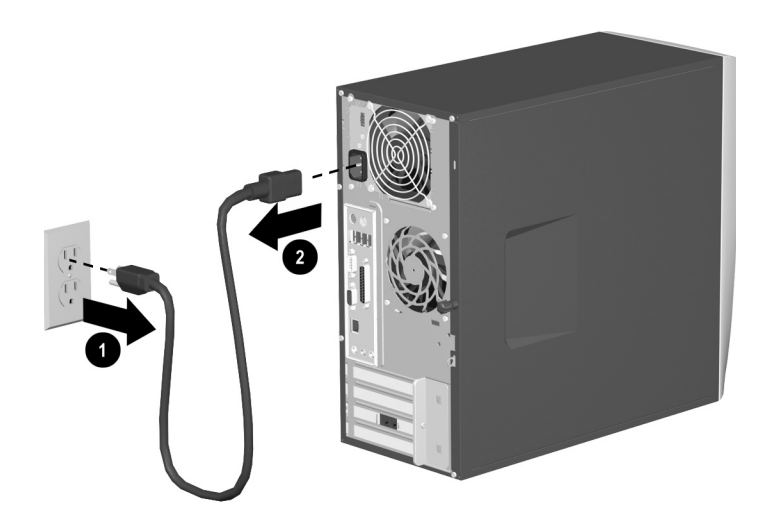

#### <span id="page-21-0"></span>*Disconnecting the Power Cord*

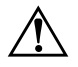

WARNING: To reduce the risk of personal injury from electrical shock and/or hot surfaces, be sure to disconnect the power cord from the wall outlet, and allow the internal system components to cool before touching.

4. Disconnect all external devices connected to the computer.

- 5. Lay the computer on its side with the access panel (the side with the pull grip) facing up.
- 6. Remove the access panel by loosening the screw  $\bullet$  that secures the access panel to the computer chassis. Slide the access panel back  $\Theta$  about 1 inch/2.54 centimeters, then lift it up and off the unit.

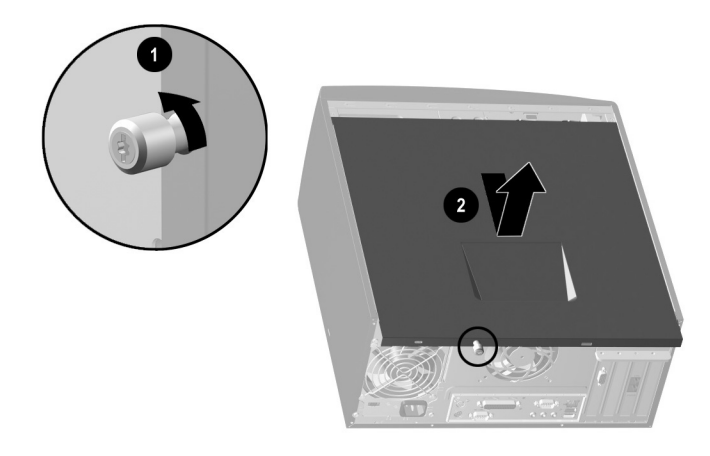

<span id="page-22-0"></span>*Removing the Computer Access Panel* 

7. Remove the front bezel by gently prying the top section  $\bullet$  of the bezel away from the chassis. On the inside of the front bezel, press the center two tabs (not the bottom tabs) to release the bezel, then pull it from the chassis  $\bullet$ .

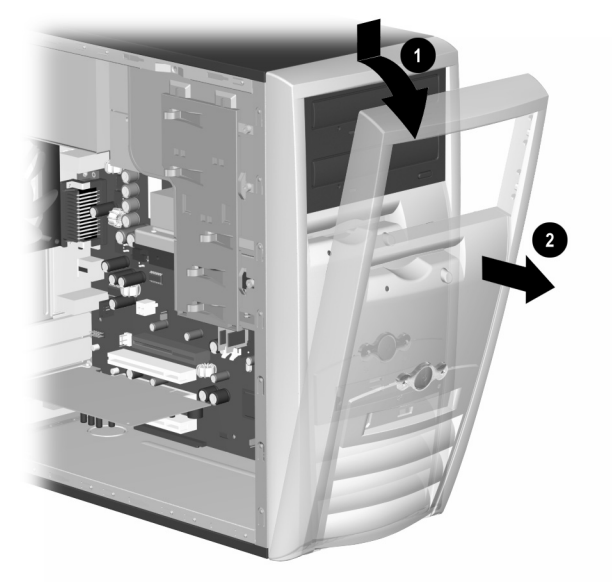

*Removing the Front Bezel*

## <span id="page-23-0"></span>**Removing or Upgrading a Drive**

<span id="page-23-5"></span>Depending on your computer configuration, you may have up to four of the following storage drives in your computer.

- <span id="page-23-2"></span><span id="page-23-1"></span>■ CD-ROM or CD-RW drive
- <span id="page-23-6"></span><span id="page-23-4"></span>DVD-ROM or DVD-R/RW drive
- <span id="page-23-3"></span>■ Hard drive
- Diskette drive

This section describes the procedure for replacing or upgrading your storage drives. You will need a Torx or Flathead screwdriver to replace any of the drives.

<span id="page-24-2"></span>**CAUTION:** Make sure you backup your personal files on the hard drive to an external storage device, such as a CD, before removing the hard drive. Failure to do so will result in data loss. After replacing the hard drive, you will need to run the *Compaq Restore Plus!* CD to load the Compaq factory installed files.

## <span id="page-24-0"></span>**Locating Drive Positions**

<span id="page-24-7"></span>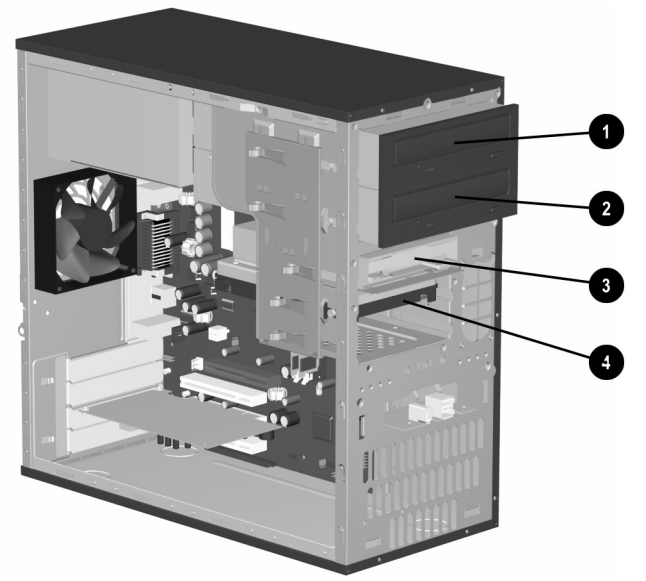

#### *Drive Positions*

- <span id="page-24-5"></span>**1** Optical drive (may be a CD-ROM, CD-RW, DVD-ROM or DVD-R/RW drive)
- <span id="page-24-3"></span>2 Second optical drive (may be a DVD-ROM, DVD-R/RW, CD-ROM or CD-RW drive)
- <span id="page-24-6"></span><span id="page-24-4"></span>**3** Diskette drive
- <span id="page-24-8"></span>**4** Hard drive

## <span id="page-24-1"></span>**Removing A Drive**

1. Locate the drive you want to remove. See the previous section in the chapter on "Locating Drive Positions" for details.

- 2. Complete the procedure described in "Preparing the Computer" at the beginning of this chapter.
- 3. Disconnect the power and data cables from the back of the drive you want to remove as indicated in the following illustrations.

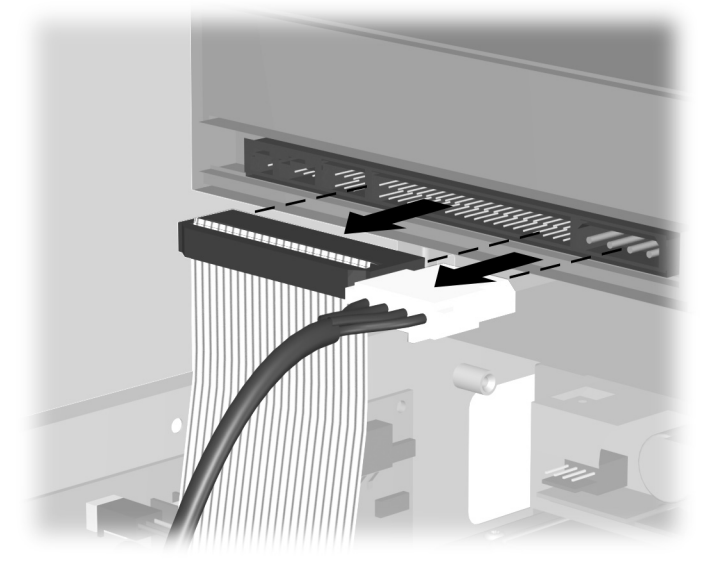

*Disconnecting the Optical Drive Cables*

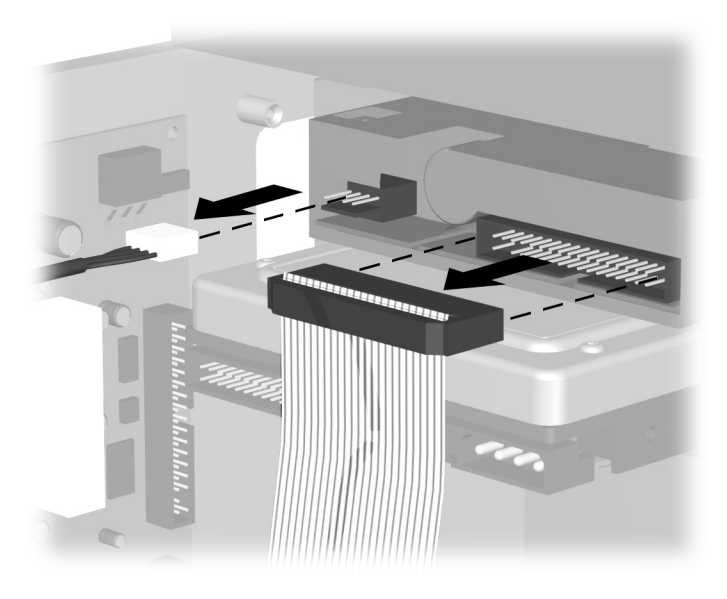

*Disconnecting the Diskette Drive Cables*

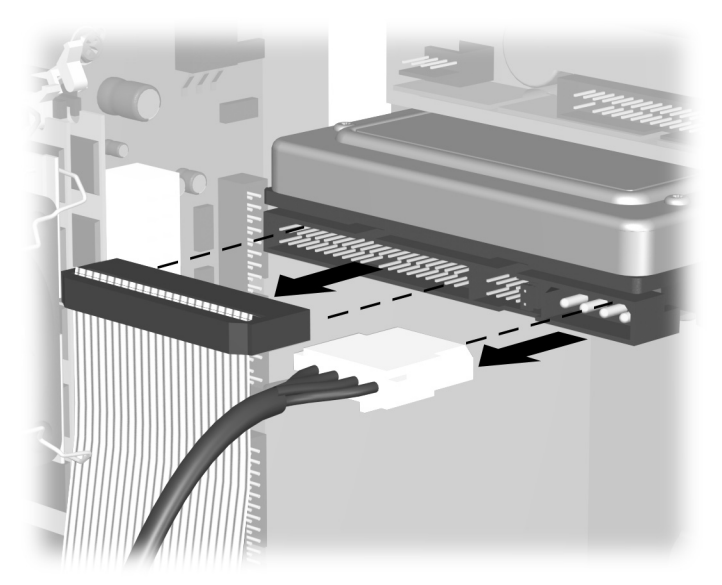

*Disconnecting the Hard Drive Cables*

<span id="page-27-0"></span>4. A latch drive bracket with release tabs  $\bullet$  secure the drives in their respective positions. Lift the release tab on the latch drive bracket for the drive you want to remove, then slide the drive from its drive bay  $\bullet$ .

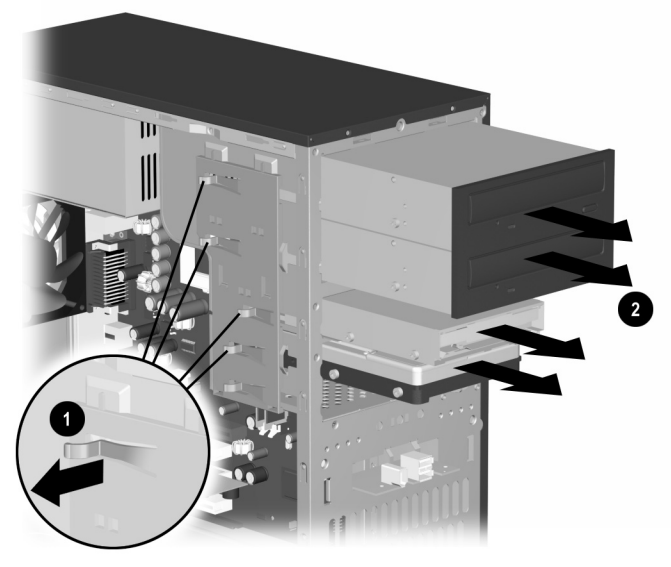

#### *Removing a Drive*

5. If you are replacing the old drive with a new drive, remove the four screws, two from each side, from the old drive. You will need these screws to install in the new drive.

## <span id="page-28-0"></span>**Replacing or Adding a Drive**

- <span id="page-28-1"></span>1. Install the four guide screws (two on each side) that you removed from the old drive into the new drive. The screws help guide the drive into its proper position in the bay.
- 2. Slide the drive into the drive bay  $\bullet$ , making sure to align the guide screws with the guide slots, until it snaps into place.

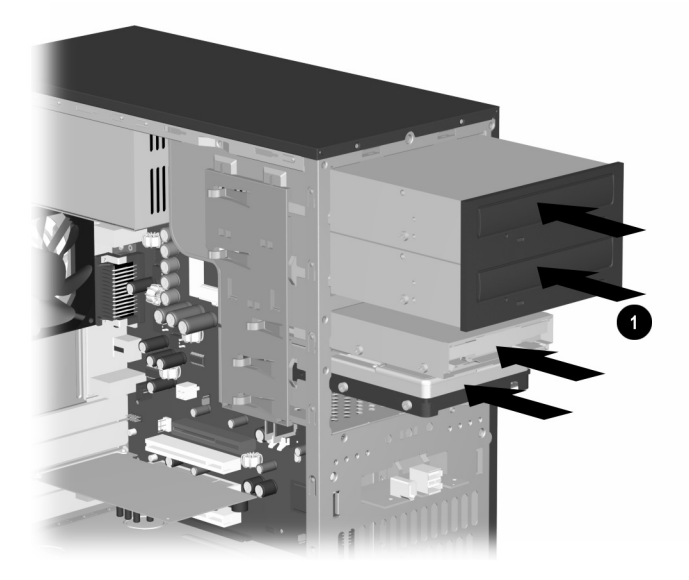

#### *Sliding the Drive into the Drive Cage*

3. Reconnect the power and data cables to your drive as indicated in the following illustrations.

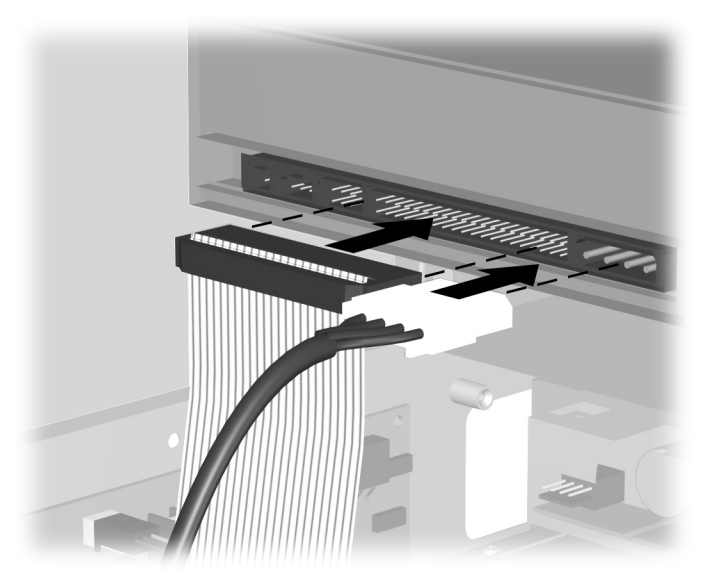

*Reconnecting the Optical Drive Cables*

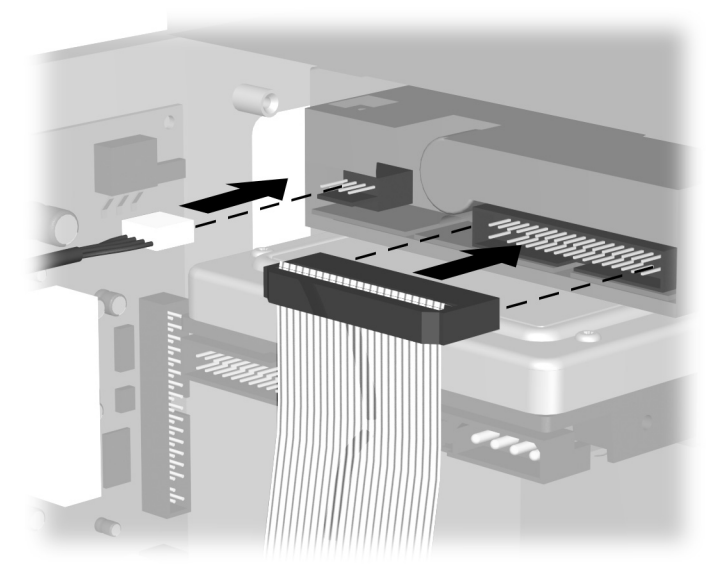

*Reconnecting the Diskette Drive Cables*

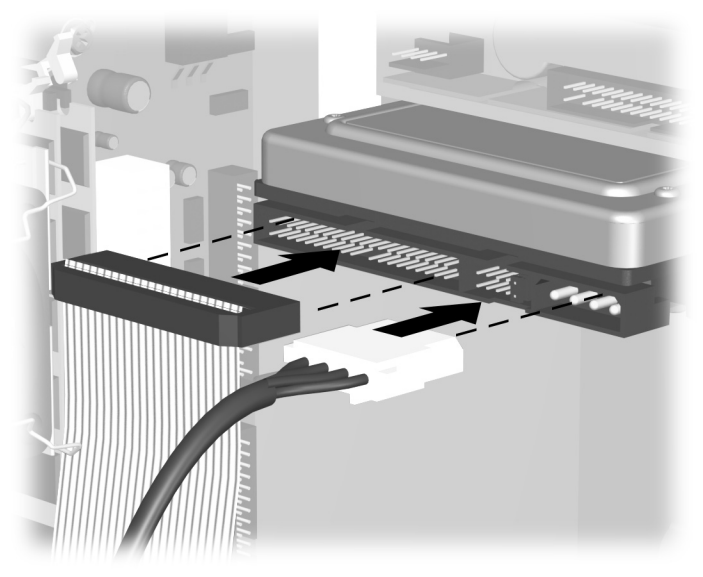

#### *Reconnecting the Hard Drive Cables*

- 4. Complete the procedure described in "Reassembling the Computer" section towards the end of this chapter.
- 5. Turn on the computer.
- <span id="page-30-3"></span><span id="page-30-1"></span>6. If you replaced the hard drive, insert the *Compaq Restore Plus!*  CD to restore the operating system, software drivers, and/or any software applications that were preinstalled on the computer from Compaq. Follow the instructions in the guide included with the restore CD. When the restore process is completed, reinstall your personal files that you backed up before replacing your hard drive.

## <span id="page-30-0"></span>**Upgrading or Replacing Memory**

<span id="page-30-2"></span>Your computer comes with random access memory (RAM), which temporarily stores data and instructions on your computer. Memory expansion modules can be installed in the memory expansion slots in the computer.

There are several different types of memory modules. Install the same type of memory currently in your computer. To find your type of memory, go to **compaq.com/athome/memory** Web site (not available in all languages).

<span id="page-31-1"></span>No tools are needed to remove, replace, or upgrade memory modules.

## <span id="page-31-0"></span>**Removing a Memory Module**

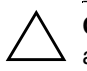

**CAUTION:** When handling a memory module, be careful not to touch any of the contacts. Doing so may damage the module.

1. Complete the procedure described in "Preparing the Computer" section at the beginning of this chapter, but do not remove the front bezel.

<span id="page-32-0"></span>2. Locate the memory module inside your computer. See the following illustration for the location of the memory modules  $\bullet$ , memory slots  $\bullet$  and release latches  $\bullet$  on the system board.

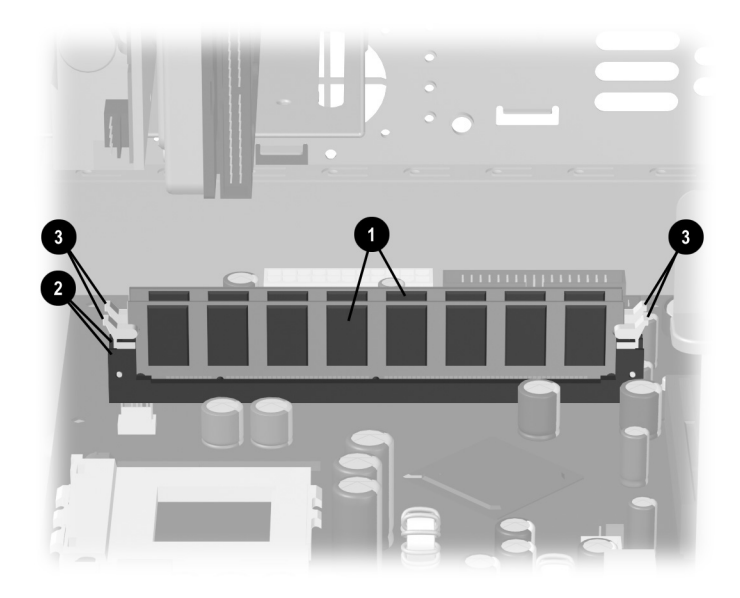

#### *Locating the Memory Module*

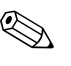

✎ The location and number of memory modules may vary slightly by model.

3. Open both latches of the memory module socket  $\bullet$  found at each end of the memory module. Lift the memory module  $\bullet$  from the memory slot.

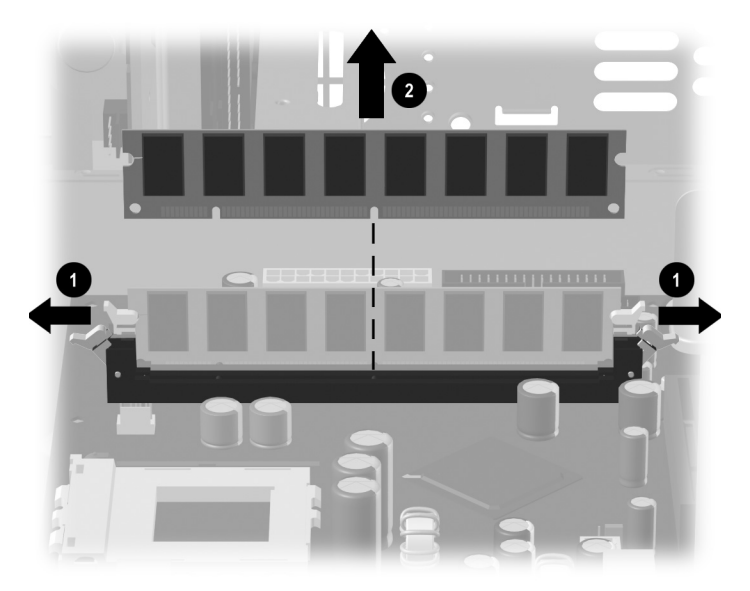

*Removing a Memory Module*

## <span id="page-33-0"></span>**Replacing or Adding a Memory Module**

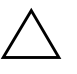

**CAUTION:** When handling a memory module, be careful not to touch any of the contacts. Doing so may damage the module.

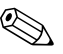

✎ Upgrade the memory in your computer with memory of the same type and speed to the memory originally installed in your computer. You can find out exactly what type of memory is in your computer at the **compaq.com/athome/memory** Web site (not available in all languages).

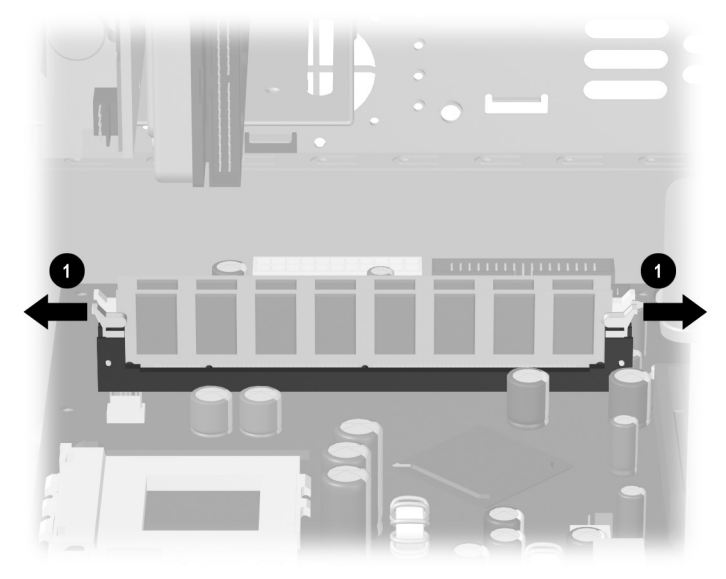

1. Open both latches of the memory module socket  $\mathbf{0}$ .

*Opening the Latches on the Memory Module Socket*

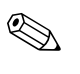

✎ If you are replacing a memory module, put the new memory module in the same memory slot from which the old memory was removed.

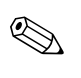

 $\mathbb{R}$  If you are adding a memory module, install the new module into the  $\mathbb{R}$ socket nearest the preinstalled module, and install additional modules in the next available sockets.

2. The memory module can be installed in only one way. Match the notch on the module  $\bullet$  with the tab on the memory socket. Push the module carefully and firmly into the slot ensuring that the latches  $\Theta$  on both ends snap into place.

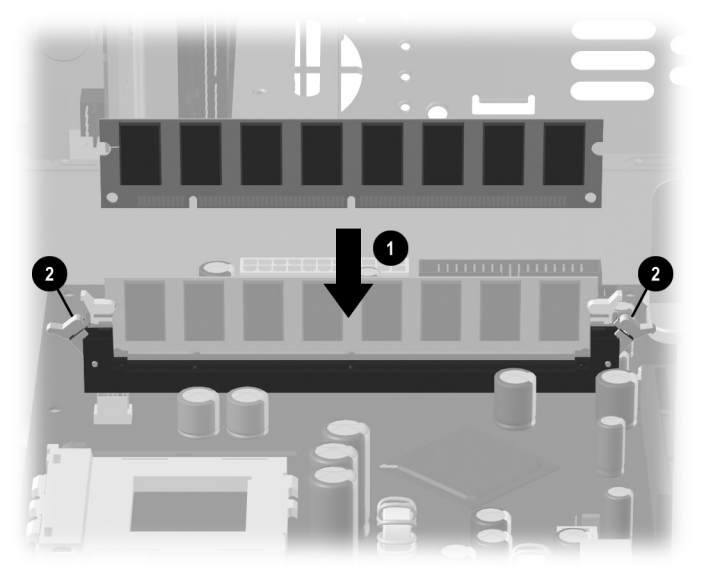

#### *Installing a Memory Module*

3. Complete the procedure described in "Reassembling the Computer" section of this guide.

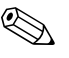

If a blank screen is displayed after replacing or adding a memory module, the memory is installed incorrectly or it is the wrong type of memory. Remove and reinstall the memory module as previously described in the "Replacing or Adding a Memory Module" section of this chapter.

## <span id="page-35-0"></span>**Removing or Installing an Expansion Card**

<span id="page-35-2"></span><span id="page-35-1"></span>An expansion card is a circuit board that fits into a computer expansion slot. Your computer contains several expansion slots that can be used to add components to your computer.

<span id="page-36-1"></span>Expansion cards you can add to your computer include:

- Modem
- Network Interface Card (NIC)
- Graphics Card
- Sound Card

A Phillips screwdriver is needed to remove, replace, or add an expansion card.

- 1. Complete the procedure described in "Preparing the Computer" section at the beginning of this chapter, but do not remove the front bezel.
- 2. On the rear of the computer an expansion bracket cover secures the expansion slots. To remove the expansion bracket cover, remove the screw from the bracket cover  $\bullet$ , then remove the expansion bracket cover  $\bullet$ .

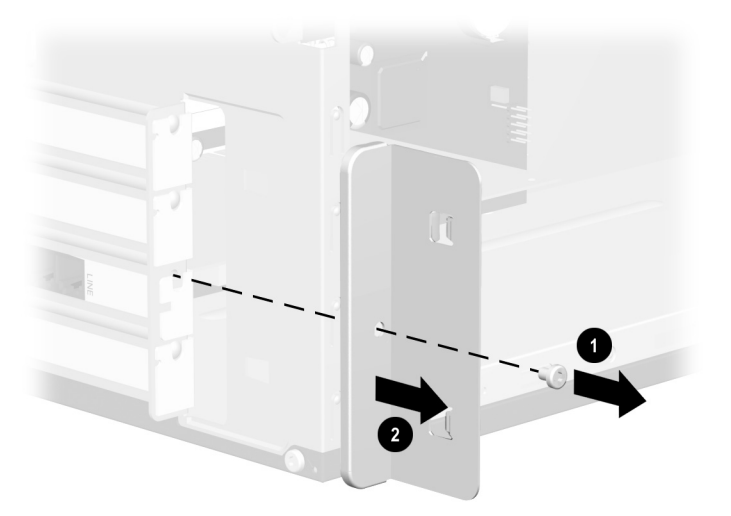

#### *Removing the Screw and Expansion Bracket Cover*

<span id="page-36-0"></span>3. Inside the computer, locate the expansion slots on the system board.

4. If you are removing an expansion card, hold the card at each end, carefully rock it back and forth until the connectors pull free from the socket. Be sure not to scrape the card against the other components.

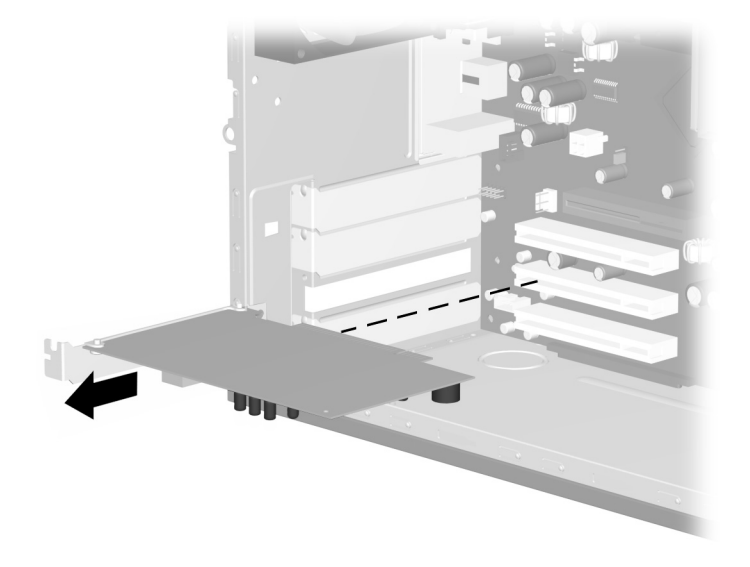

#### *Removing an Expansion Card*

5. If you are not replacing the old expansion card with a new expansion card, install the expansion slot cover to close the open slot. Insert the metal slot cover in the opened slot and install a crew to the top of the cover to secure it in place.

6. If you are replacing or adding a new expansion card, align the edge of the expansion card with the slot on the chassis and gently press the card straight down into the expansion slot.

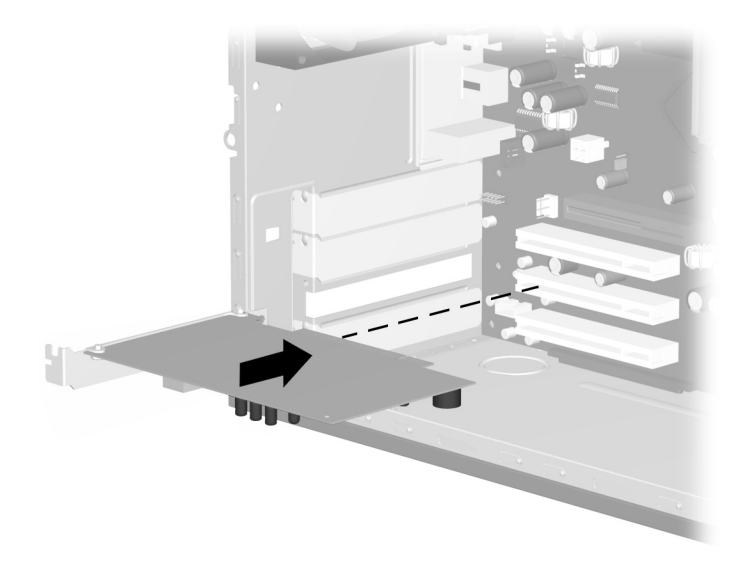

*Replacing or Adding an Expansion Card*

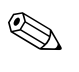

✎ When you install an expansion card, press firmly on the card so that the whole connector seats properly in the expansion card slot.

> 7. If you have replaced or added a new expansion card, store the old card in the anti-static packaging that contained your new card.

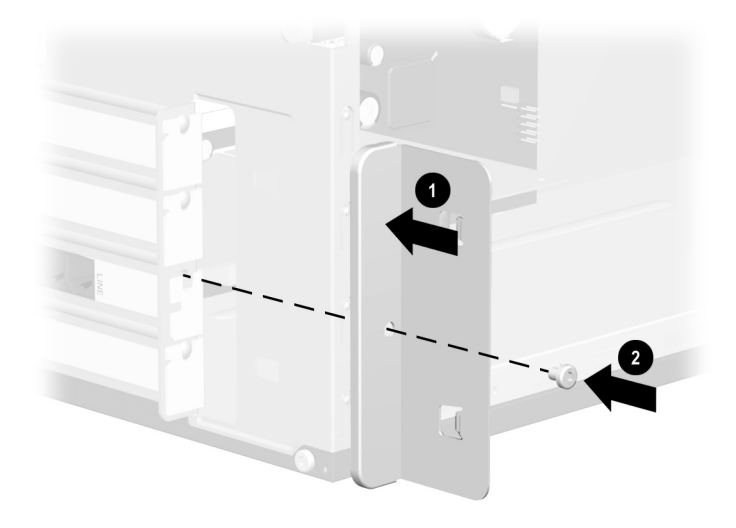

8. Replace the expansion cover bracket  $\bullet$  and screw  $\bullet$ .

#### *Replacing the Expansion Bracket Cover*

9. Complete the procedure described in "Reassembling the Computer" section towards the end of this chapter.

## <span id="page-40-0"></span>**Reassembling the Computer**

1. Position the chassis in the upright position. At an angle, align the lower end of the front bezel with the bottom end  $\bullet$  of the chassis so that front bezel hooks onto the chassis, then press the top end of the bezel to the chassis until it snaps into place  $\bullet$ .

<span id="page-40-1"></span>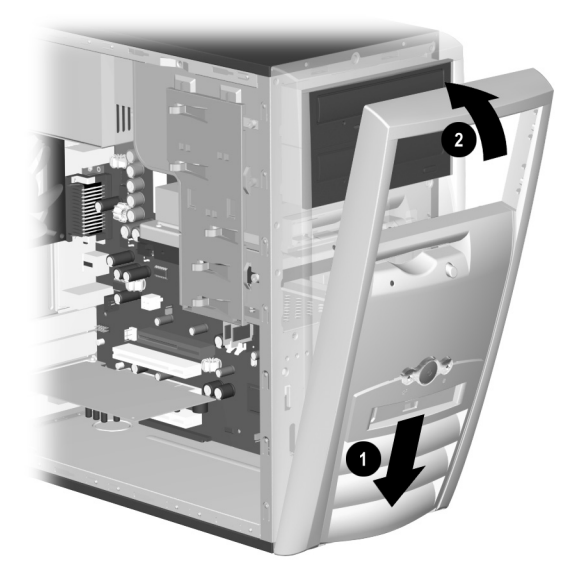

*Replacing the Front Bezel*

2. Place the side access panel in the proper position on the chassis and slide it into place  $\bullet$ . Ensure that the hole for the thumbscrew is aligned with the hole in the chassis  $\Theta$  and replace the thumbscrew.

<span id="page-41-0"></span>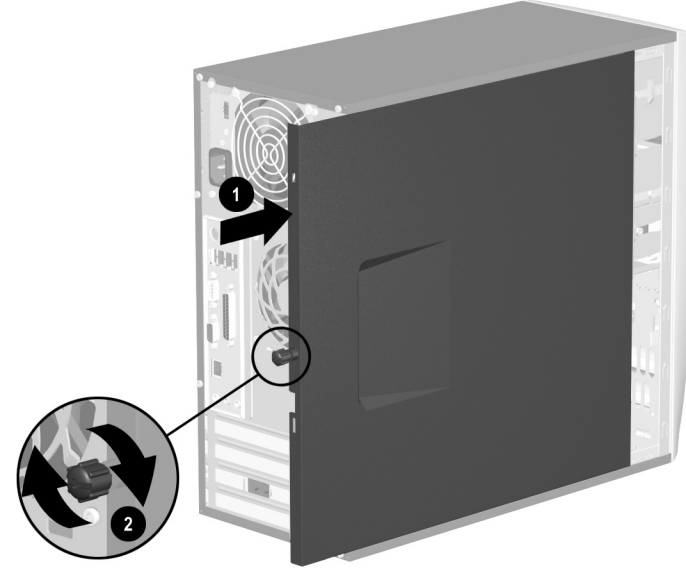

*Replacing the Side Access Panel*

3. Reconnect the power cable  $\bullet$  to the computer and plug the cable into an electrical outlet  $\bullet$ .

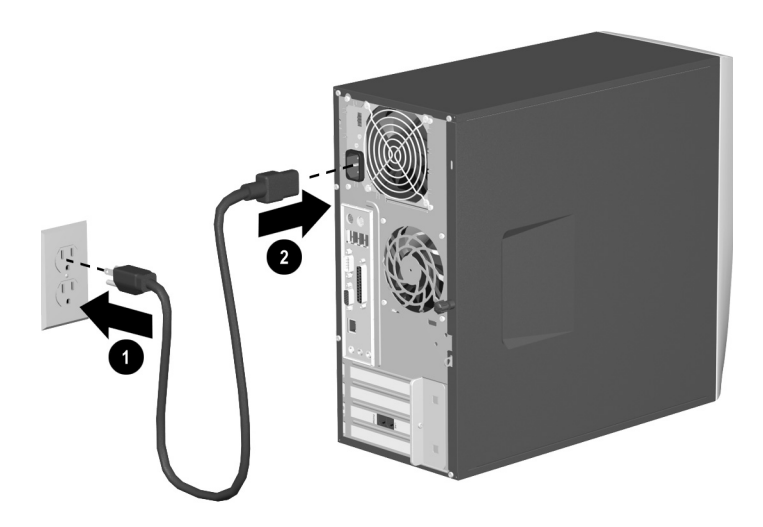

#### *Reconnecting the Power Cable*

<span id="page-42-0"></span>4. Reconnect all peripheral devices to the computer.

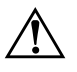

WARNING: To reduce the risk of electrical shock, fire, or damage to the equipment, do not plug telecommunications or telephone connectors into the network interface controller (NIC) ports.

5. Turn on the computer by pressing the power button.

**A**

# **Electrostatic Discharge**

<span id="page-43-5"></span><span id="page-43-1"></span><span id="page-43-0"></span>A discharge of static electricity from a finger or other electrostatic conductor may damage electronic components. Before handling electrostatic-sensitive components, discharge static electricity by one the methods described in this appendix.

## <span id="page-43-2"></span>**Preventing Electrostatic Damage**

## <span id="page-43-3"></span>**When Handling Drives**

- Before handling a drive, discharge static electricity by touching the unpainted metal surface or lug nuts on the connectors on the rear of the computer.
- Avoid touching connector pins on the computer or a drive.

## <span id="page-43-4"></span>**When Installing Internal Components**

- Keep components in their electrostatic-safe containers until you are ready to install them.
- Have everything needed for the installation within reach so that you do not have to leave the area after beginning installation.
- Use nonmagnetic tools.
- Avoid touching pins, leads, and circuitry. Handle electronic components as little as possible.
- If you remove a component, place it in an electrostatic-safe container.

 $\overline{\phantom{0}}$ 

# **Specifications**

<span id="page-44-2"></span><span id="page-44-1"></span><span id="page-44-0"></span>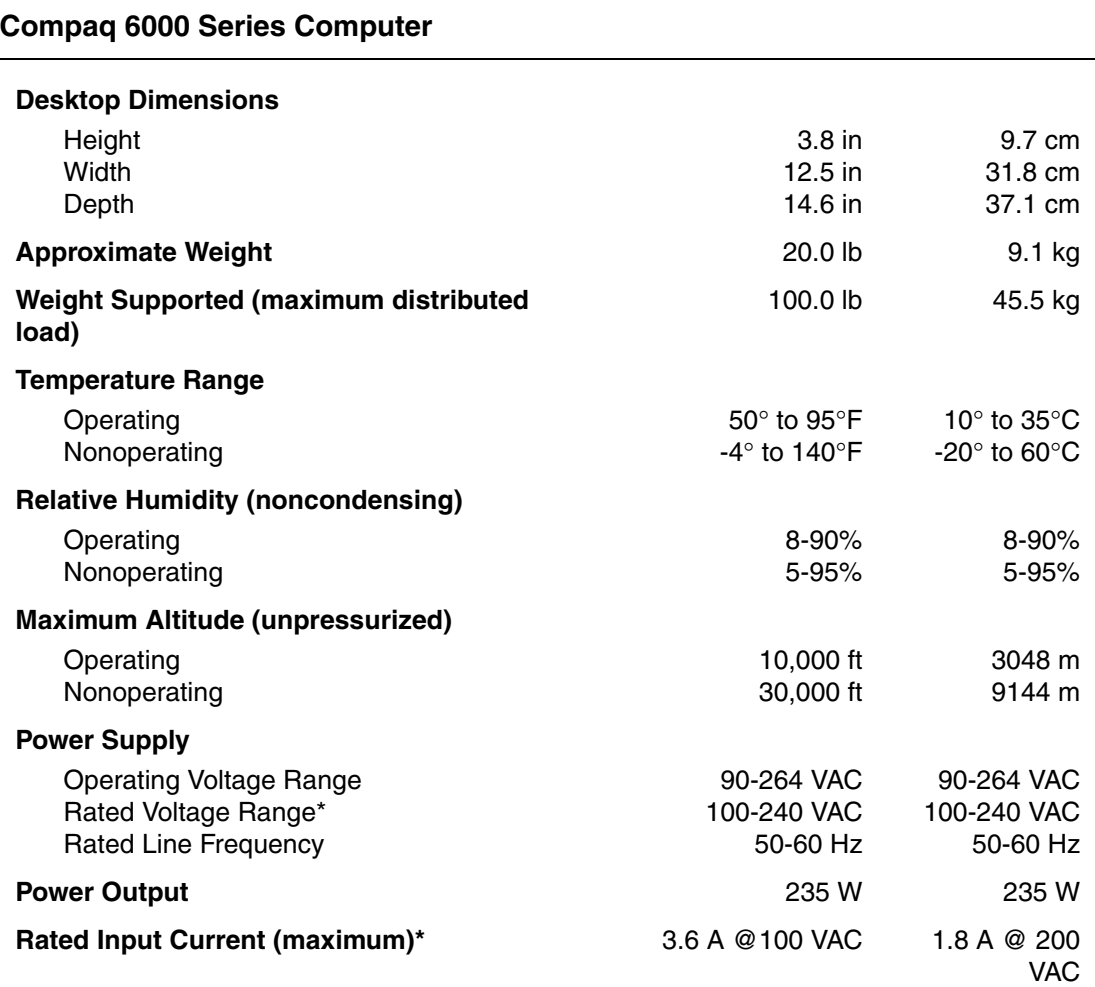

Depending on your computer model, specifications may vary.

#### **Compaq 6000 Series Computer (Continued)**

#### **Heat Dissipation**

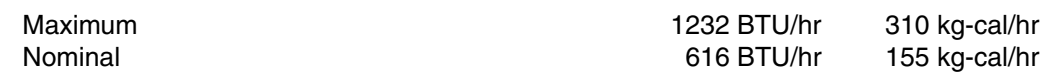

\*Some models use a full-ranging, active power factor corrected power supply. This eliminates the need for an input voltage select switch and greatly reduces the input current amplitude and harmonics.

# **Index**

<span id="page-46-0"></span>1394 port [1–2](#page-5-0)

## **A**

access panel removing [3–3](#page-22-0) replacing [3–22](#page-41-0) audio connectors line out [1–4](#page-7-0) line-in [1–4](#page-7-1)

## **B**

backup files [3–5,](#page-24-2) [3–11](#page-30-1)

## **C**

CD-R/RW drive [1–1](#page-4-3) installation [3–4](#page-23-1) CD-ROM drive [1–1](#page-4-4) installation [3–4](#page-23-2) components Easy Access keyboard [2–2](#page-12-1) front panel [1–1](#page-4-5) keyboard [2–1](#page-11-3) mouse [1–5](#page-8-1) rear panel [1–3](#page-6-1) Smart Card keyboard [2–8](#page-18-1)

## **D**

diskette drive [1–1](#page-4-6) activity light [1–2](#page-5-1) eject button [1–2](#page-5-2) installation [3–4](#page-23-3) drive locations CD drive [3–5](#page-24-3) diskette drive [3–5](#page-24-4) DVD drive [3–5](#page-24-5) hard drive  $3-5$ 

drive positions [3–5](#page-24-7) DVD-R/RW drive [1–1](#page-4-7) installation [3–4](#page-23-4) DVD-ROM drive [1–1](#page-4-8)

## **E**

Easy Access Buttons [2–2](#page-12-2), [2–3](#page-13-0) Easy Access keyboard [2–1,](#page-11-4) [2–2](#page-12-3) customizing buttons [2–4](#page-14-1) using [2–2](#page-12-4), [2–8](#page-18-2) electrostatic discharge [3–1](#page-20-3), [A–1](#page-43-5) expansion card [3–16](#page-35-1) installation [3–16](#page-35-2) expansion slots [3–17](#page-36-0)

## **F**

front bezel removing [3–4](#page-23-5) replacing [3–21](#page-40-1) front panel components [1–1](#page-4-9)

## **H**

hard drive activity light [1–2](#page-5-3) installation [3–4](#page-23-6)

## **I**

installation drives [3–5](#page-24-8), [3–9](#page-28-1) expansion cards [3–17](#page-36-1) memory [3–12](#page-31-1) installing upgrades [3–1](#page-20-4)

### **K**

keyboard [2–1](#page-11-5) connector [1–3](#page-6-2) identifying keys [2–2](#page-12-5) Windows Logo Key [2–5](#page-15-1)

## **L**

latch drive bracket [3–8](#page-27-0)

#### **M**

memory installation [3–11](#page-30-2) location [3–13](#page-32-0) microphone [1–4](#page-7-2) modem port [1–4](#page-7-3) mouse connector [1–4](#page-7-4) customizing [1–6](#page-9-2) optical mouse [1–7](#page-10-1) scroll mouse [1–6](#page-9-3) wireless wheel mouse [1–6](#page-9-4)

## **N**

NIC [1–4](#page-7-5)

### **O**

optical drives [1–1](#page-4-10) activity light [1–1](#page-4-11) eject button [1–2](#page-5-4) optical mouse [1–7](#page-10-2)

### **P**

parallel [1–4](#page-7-6) power button [1–2](#page-5-5) cord connector [1–3](#page-6-3)

light [1–2](#page-5-6) power cord connecting [3–23](#page-42-0) disconnecting [3–2](#page-21-0)

### **R**

rear panel components [1–3](#page-6-4) restoring software [3–11](#page-30-3)

### **S**

scroll mouse [1–6](#page-9-5) serial port [1–4](#page-7-7) Smart Card keyboard [2–7](#page-17-1) features [2–7,](#page-17-2) [2–8](#page-18-3) using [2–8](#page-18-4) specifications [B–1](#page-44-2) system status lights [2–6](#page-16-1)

## **T**

telephone [1–4](#page-7-8)

### **U**

upgrades [3–1](#page-20-5) USB [1–2,](#page-5-7) [1–3](#page-6-5)

### **V**

video [1–4](#page-7-9) voltage select switch [1–3](#page-6-6) voltage selections [1–3](#page-6-7)

#### **W**

Windows Logo key [2–5](#page-15-2) wireless mouse [1–6](#page-9-6)